# BinoX-THD

# **ТЕПЛОВОЙ SMART HD БИНОКЛЬ**

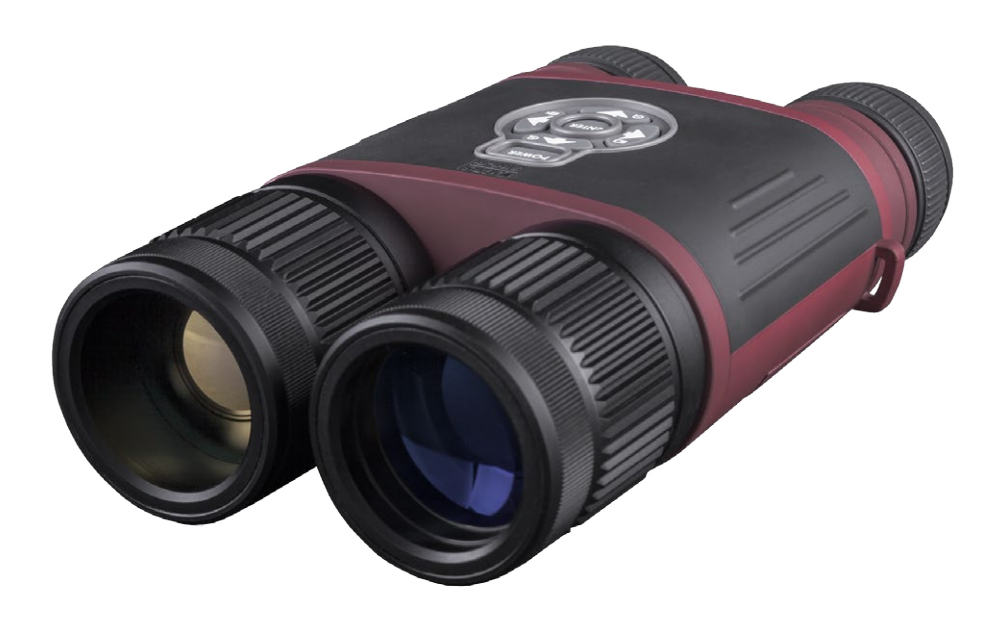

# *РУКОВОДСТВО ПОЛЬЗОВАТЕЛЯ*

РУКОВОДСТВО ПОЛЬЗОВАТЕЛЯ (ВЕРСИЯ 2, ИЮНЬ, 2016)

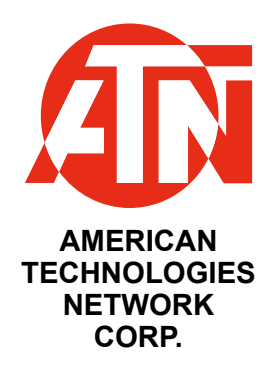

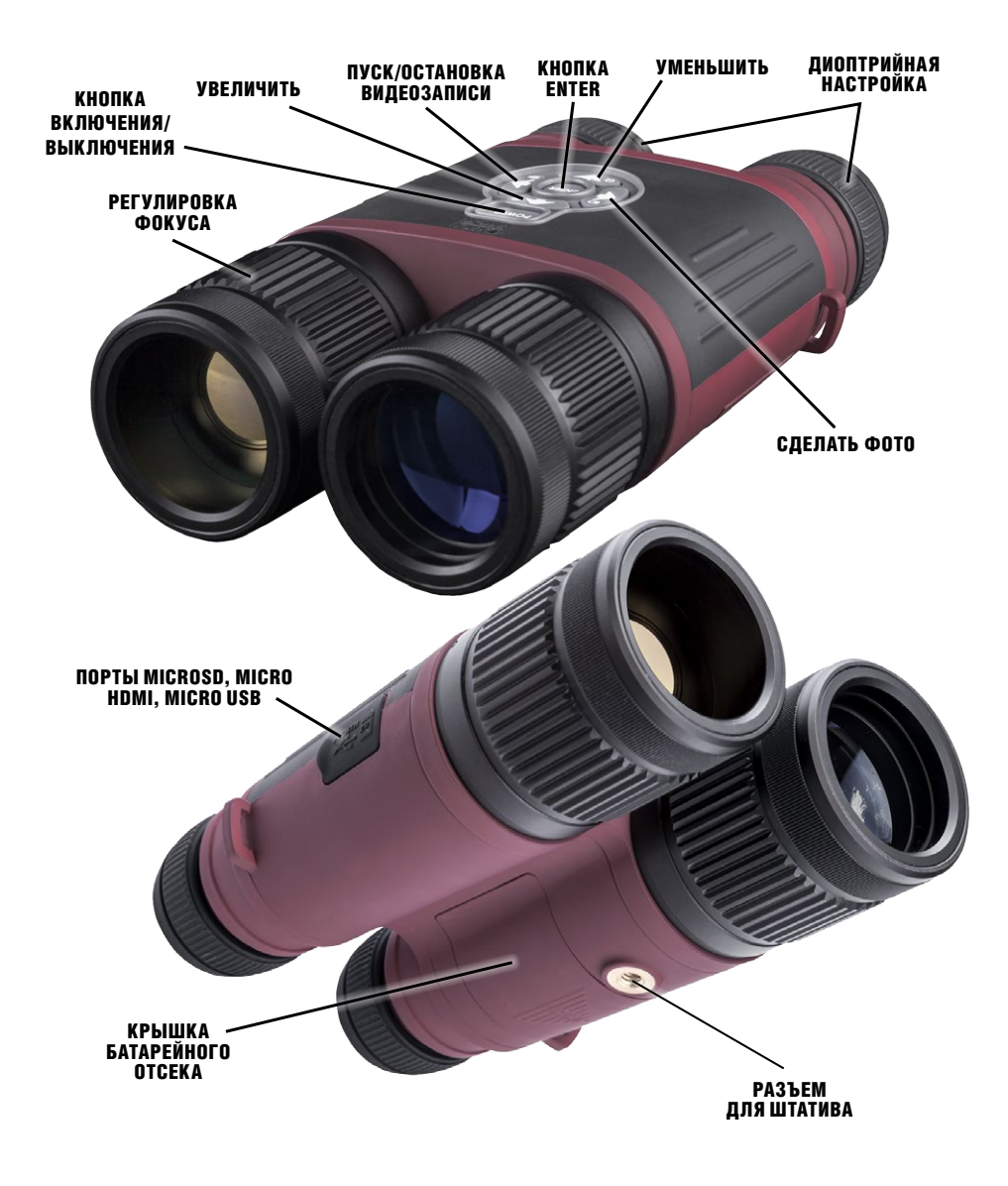

### **ОСТОРОЖНО!**

**ЭТОТ ПРОДУКТ СОДЕРЖИТ НАТУРАЛЬНУЮ ЛАТЕКСНУЮ РЕЗИНУ, КОТОРАЯ МОЖЕТ ВЫЗВАТЬ АЛЛЕРГИЧЕСКУЮ РЕАКЦИЮ**

Информация в данном руководстве предназначена для использования исключительно в информационных целях и может быть изменена без предварительного уведомления, она не должна толковаться в качестве обязательств ATN Corp. ATN Corp. не берет на себя никакой ответственности или обязательств за любые ошибки или неточности, которые могут иметь место в этом руководстве. ©2016 ATN Corp. Все права защищены.

# **СОДЕРЖАНИЕ**

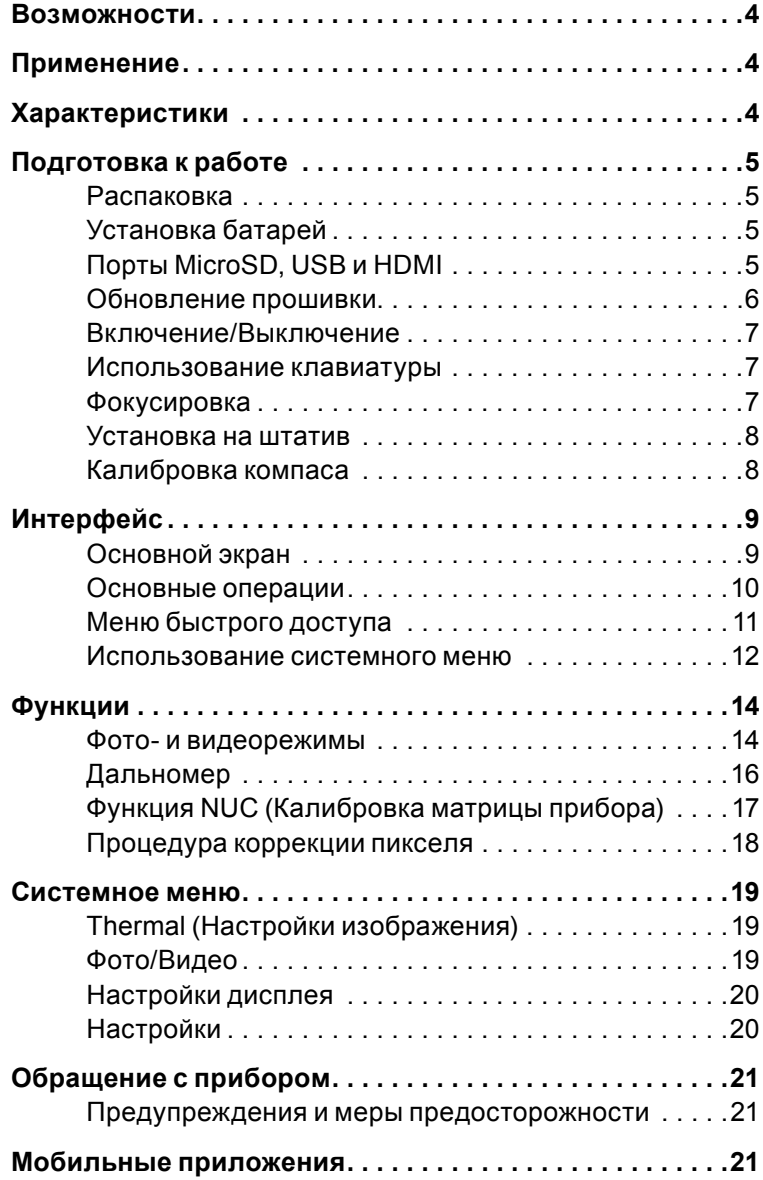

### **ВОЗМОЖНОСТИ**

- **ВЕС ЗАПИСЬ НО ВИДЕО ГЕО-МЕТКИ**
- 
- **ПЛАВНОЕ УВЕЛИЧЕНИЕ 3D ГИРОСКОП**
- $\epsilon$
- 
- **Wi-Fi ИНТЕРФЕЙС ПОЛЬЗОВАТЕЛЯ OBSIDIAN**
	-
	- **ЭЛЕКТРОННЫЙ КОМПАС ИНТЕЛЛЕКТУАЛЬНЫЙ ДАЛЬНОМЕР**

# **ПРИМЕНЕНИЕ**

Больше никаких громоздких тепловизионных биноклей по высокой цене. мальной цене. Хорошо спроектированный, эргономичный и спортивный би-<br>нокль с профессиональным 50 мм германиевым объективом.

Работающий на мощном ядре Obsidian «TII», тепловизионный BinoX идет в двух вариантах 384x288 и 640x480, чтобы обеспечить четкие и резкие изо- бражения. Как и у всех остальных серий Smart HD оптики, ядро Obsidian «TII» использует множество датчиков, чтобы беспрепятственно собирать информацию об окружающей среде. Записывайте видео и фотографии непосред-<br>ственно на карту MicroSD или транслируйте их на мобильное устройство<br>через встроенный Wi-Fi. Тепловизионный BinoX идет с более широкими возможностями, чем вы предполагаете и вскоре вы не сможете представить, как вы жили без него раньше.

# **ХАРАКТЕРИСТИКИ**

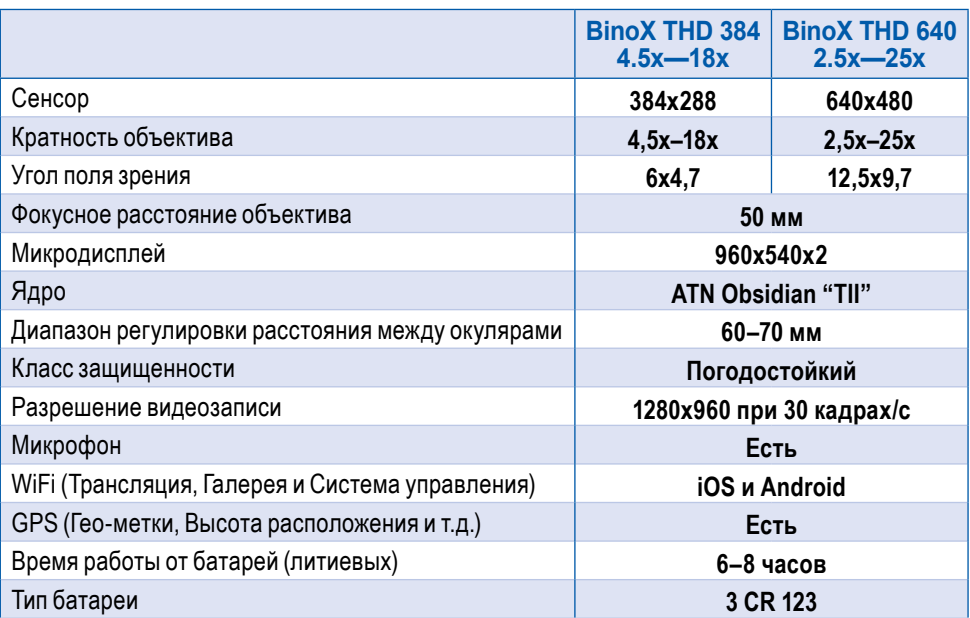

\* ATN оставляет за собой право изменять вышеуказанные характеристики в любое время без предварительного уведомления.

# **ПОДГОТОВКА К РАБОТЕ**

### **РАСПАКОВКА**

Следующий порядок действий необходим перед каждым использованием данного прибора:

1. Откройте упаковочную коробку, выньте тепловизионный бинокль BinoX-THD и проверьте его на комплектность;

2. Убедитесь, что все на месте;

3. Проверьте устройство на наличие повреждений оптических поверхностей, корпуса, наглазников, рабочих кнопок и т. д.;

4. Убедитесь, что все оптические поверхности чистые и готовы к использованию.

#### *ПРИМЕЧАНИЕ*

*В случае отсутствия каких-либо комплектующих или их поломки, следует обратиться в Сервисный центр ATN.*

### **УСТАНОВКА БАТАРЕЙ**

Тепловизионный бинокль BinoX-THD работает на трех элементах питания типа CR123A.

Установите батареи следующим образом: 1. Снимите крышку батарейного отсека. Двигайте ее по направлению стрелки.

2. Вставьте батареи, как указано в отсеке.

3. Закройте батарейный отсек.

#### *ПРИМЕЧАНИЕ*

*Перед заменой источника питания убедитесь в том, что прибор отключен* 

*(а также вынут USB-кабель, работающий в режиме подачи питания).*

### **ПОРТЫ MICROSD, USB И HDMI**

Прибор оснащен портами microSD Card, Micro USB и Micro HDMI. Их можно найти под защитной резиновой крышкой (крышка помечена соответствую- щими иконками).

Чтобы открыть крышку, осторожно приподнимите ее и поверните на 180 градусов.

#### *ПРИМЕЧАНИЕ*

*Перед тем, как вставить в слот карту памяти, убедитесь, что прибор отключен.*

1. Перед использованием новую карту памяти необходимо отформатировать.

2. Вставляйте карту памяти microSD, как показано на рисунке.

3. Для фиксации карты памяти в слоте, нажмите на неё тонким предметом (маленькой монетой, скрепкой, зубочисткой и т. п.).

4. Поверните крышку и вставьте ее об ратно в отсек.

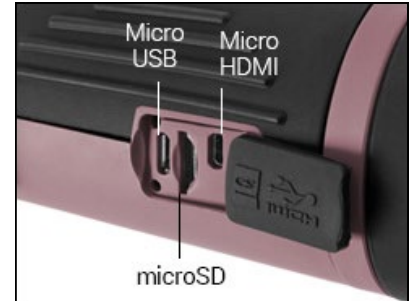

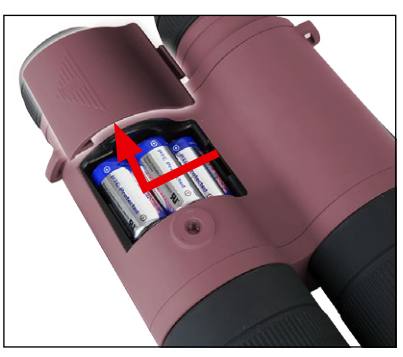

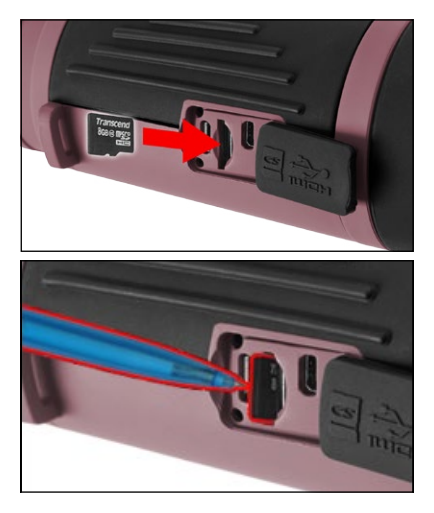

*ПРИМЕЧАНИЕ Предусмотрено только одно правиль- ное направление для вставки microSDкарты. Не применяйте силу при уста- новке карты в слот, так как это может повредить и прибор и саму карту.*

Для того, чтобы вынуть microSD-карту из<br>-слота, нажмите на ее, используя тот же тон кий предмет. Когда она выйдет из слота на несколько миллиметров, ее можно вынуть пальцами или пинцетом.

#### *ПРИМЕЧАНИЕ*

*Если вы собираетесь снимать видео, microSD-карта должна относиться к Классу 10 (10 Mб/с) или к более быстрому и иметь емкость от 4 до 64 Гб.*

### **ОБНОВЛЕНИЕ ПРОШИВКИ**

Перед использованием прибора, рекомендуем обновить прошивку до са-<br>мой последней версии.<br>Для получения уведомлений о новых обновлениях прошивки, зарегистри-

руйте свой прибор на нашем сайте (вы будете получать электронные письма, когда будет доступна новая версия прошивки).

Для обновления прошивки, вам понадобится microSD-карта и полностью заряженные батареи.

#### *ПРИМЕЧАНИЕ*

*В случае прекращения подачи питания во время обновления, прибор может выйти из строя, при этом могут быть повреждены систем- ные файлы. В этом случае вам необходимо будет отправить прибор обратно на завод ATN для осмотра и ремонта. Не используйте допол- нительный источник питания во время обновления прошивки!*

Запустите процесс обновления следующим образом:

1. Скачайте файл **\*\*\*.bin** и скопируйте его на карту microSD в корневую директорию.

2. Вставьте карту в прибор.

3. Включите прибор.

4. В диалоговом окне «Firmware Update» («Обновление прошивки») выберите «Yes» («Да») для начала обновления.

5. Когда счетчик обновления достигает 100%, прибор автоматически перезагрузится.

6. После перезагрузки, ваш прибор войдет в режим автоматического обновления параметров, пойдет процесс настройки кон- фигураций WiFi.

7. После завершения конфигурации ваш прибор еще раз автоматически перезагрузится и будет готов к использованию.

#### *ПРИМЕЧАНИЕ*

*Если устройство не перезагрузится в течение 30 секунд, выньте и вставьте батареи заново и включите устройство.*

тировать карту, либо удалить файл обновления вручную. В против-<br>ном случае, система запросит, хотите ли вы обновлять прибор вся-<br>кий раз при его включении.

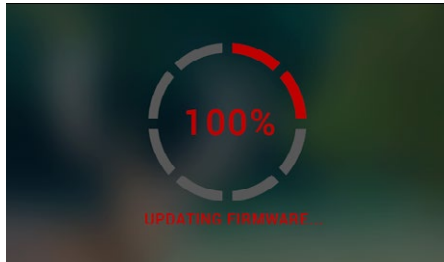

### **ВКЛЮЧЕНИЕ/ВЫКЛЮЧЕНИЕ**

Для ВКЛЮЧЕНИЯ прибора, нажмите и удерживайте кнопку питания (POWER) до тех пор, пока не увидите заставку с лого- типом ATN.

Для ВЫКЛЮЧЕНИЯ прибора, нажмите и удерживайте кнопку питания (POWER) до тех пор, пока не появится диалоговое<br>окно «Shut down the device?"» («Выключить прибор?»). Выберите «Yes» («Да»). для выключения.

### *ПРИМЕЧАНИЕ*

*При запуске необходимо выполнить калибровку матрицы прибора (NUC).*

### **ИСПОЛЬЗОВАНИЕ КЛАВИАТУРЫ**

Клавиатура может использоваться двумя различными способами:

зуются для большинства функций, а также для того, чтобы перемещаться в меню;

чено для использования в следующих ситу-<br>ациях — POWER (включение/выключение), ZOOM (масштабирование), SHORTCUT MENU (Меню быстрого доступа).

#### *ПРИМЕЧАНИЕ*

*Используя кнопки ВЛЕВО или ВПРАВО, можно быстро выбрать команду вы- хода из любой позиции в меню.*

### **ФОКУСИРОВКА**

ДИОПРИЙНАЯ КОРРЕКЦИЯ

Вращая регулировочное кольцо диоптрийной настройки, вы получите оп- тимальную резкость и чёткость изображения. Смотрите через окуляр, сосре- доточив внимание на экранном интерфейсе.

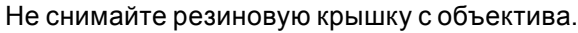

#### *ПРИМЕЧАНИЕ*

*Не нужно повторно использовать функцию регулирования оптиче- ской силы до тех пор, пока другой пользователь с другим зрением, отличимым от вашего, не будет использовать прибор.*

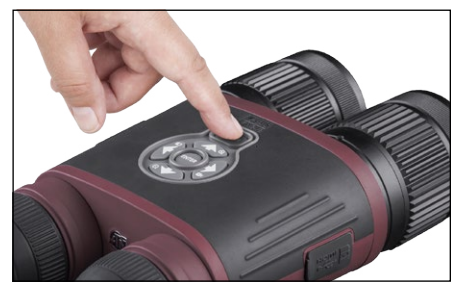

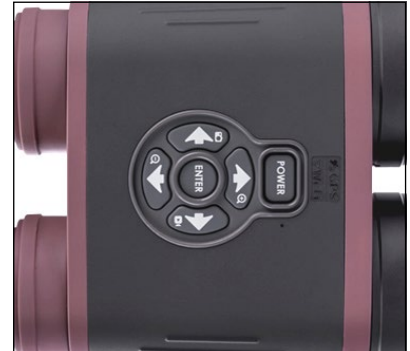

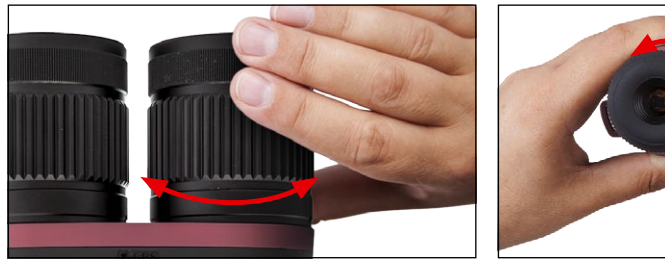

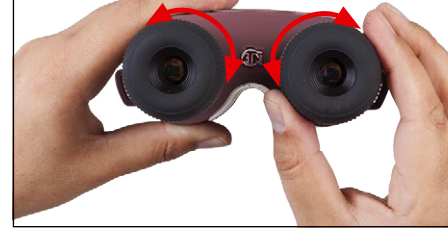

#### УСТАНОВКА РАССТОЯНИЯ МЕЖДУ ОКУЛЯРАМИ

 В зависимости от расстояния между вашими глазами, вы можете настроить окуляры индивидуально, перемещая каждый по горизонтали.

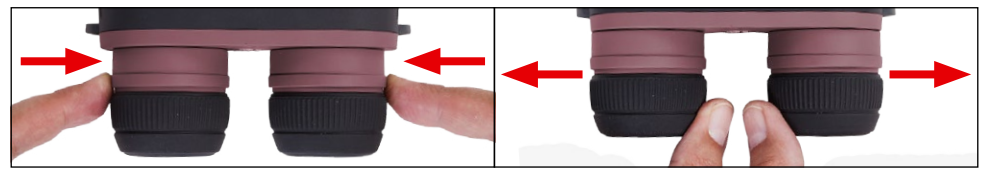

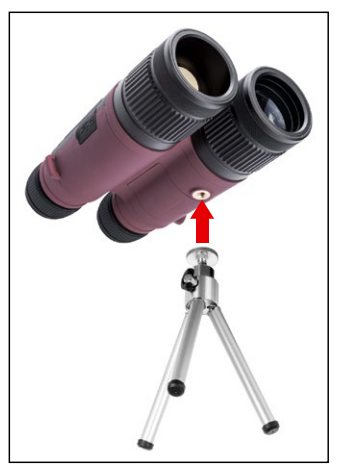

### **УСТАНОВКА НА ШТАТИВ**

Бинокль BinoX THD может быть установлен на штатив с резьбой 1/4″.

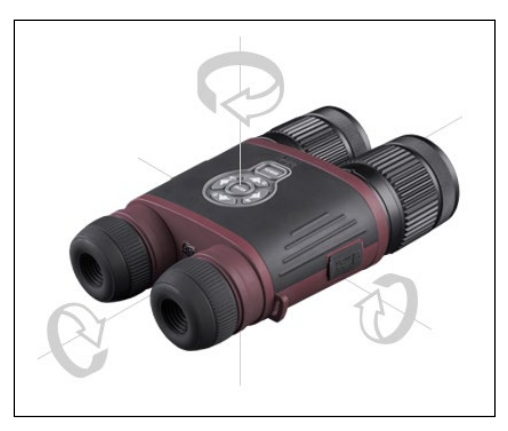

### **КАЛИБРОВКА КОМПАСА**

При необходимости калибровки компаса появляется слово «CAL» бровки вам нужно повернуть устрой-<br>ство в направлении трех осей, как показано на рисунке.

### *ПРИМЕЧАНИЕ*

*Для корректной работы ком- паса, бинокль BinoX-THD необходимо расположить параллельно земной поверхности.*

Другие возможные ошибки:

• ERR — была обнаружена ошибка (возможно, понадобится перезапустить прибор или осуществить повторную калибровку компаса);

• SMF — ваше устройство находится под воздействием сильного магнитного поля (рекомендуется выйти из-под воздействия магнитного поля);

● UPD — необходимо обновить прошивку.

# **ИНТЕРФЕЙС**

### **ОСНОВНОЙ ЭКРАН**

Первый экран, который вы увидите после включения прибора, это Основной экран. Он состоит из шкал, иконок строки состояния и различных специальных графических информационных элементов (Пиктограмм).

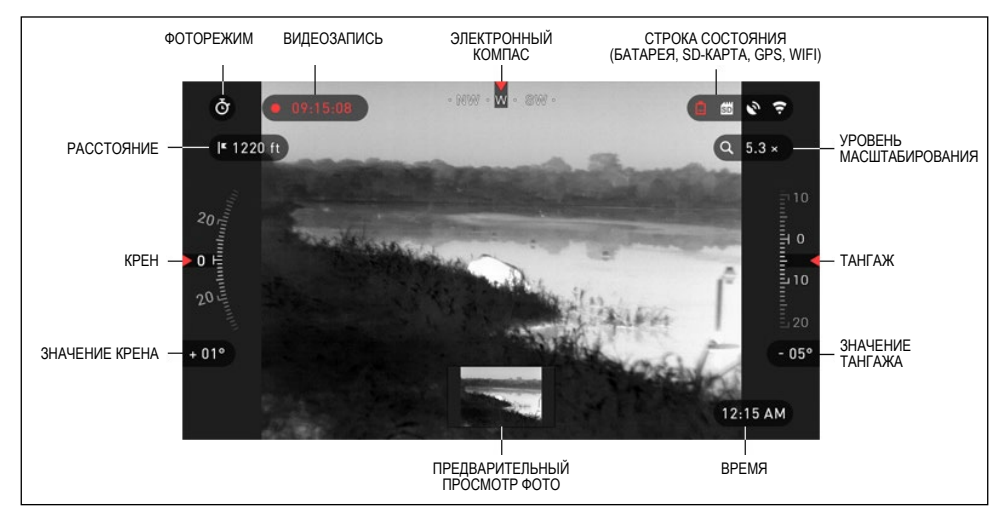

#### ШКАЛЫ

Шкала электронного компаса показывает угол поворота вокруг вертикальной оси на основе данных электронного магнетометра.

Шкала крена (Roll Scale) показывает угол наклона бинокля относительно продольной оси на основе показаний встроенного гироскопа.

Шкала тангажа (Pitch Scale) показывает наклон бинокля относительно по- перечной оси на основе показаний встроенного гироскопа.

#### СТРОКА СОСТОЯНИЯ

Строка состояния отображает информацию о текущем состоянии системы. Неактивные иконки становятся невидимыми, поэтому на данный момент можно увидеть только актуальную информацию на Основном экране:

● Иконка батареи появляется при низком уровне заряда;<br>● Иконка карты памяти показывает ее наличие в приборе;<br>● Иконки GPS и WiFi показывают, включена или выключена соответству-<br>ющая функция.

#### ВИДЖЕТЫ

Это элементы интерфейса, которые обеспечивают быстрый доступ к полезной информации. Есть несколько типов виджетов:

● иконки без цифр используются для отображения текущего режима (Фото- и Видеорежимы);

- только числовое значение (подробные значения крена и тангажа);
- иконки с числовым значением;

● предварительный просмотр фотографии (появляется в нижней части домашнего экрана, после фотосъемки).

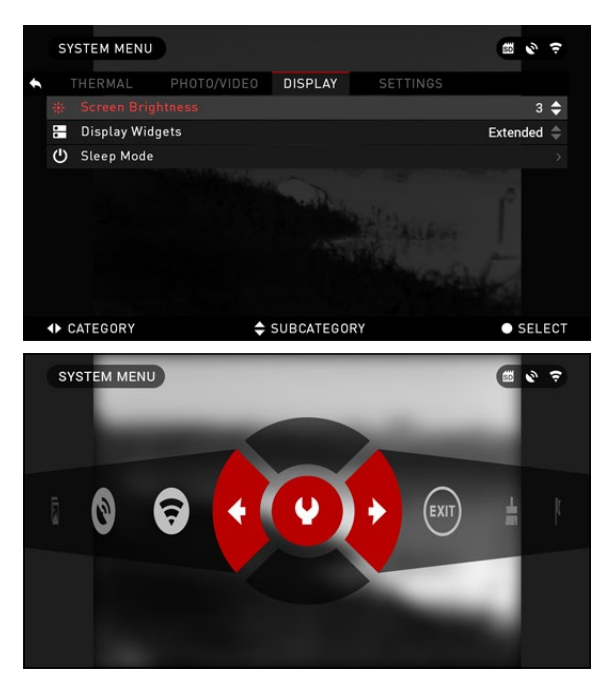

Виджеты отображения могут отключаться в Системном меню.

Для входа в Системное меню, следует нажать на кнопку ENTER <sup>(20)</sup> из Домашнего экрана и войти в Меню быстрого доступа.

Затем выберите иконку га ечного ключа при помощи кнопок ВПРАВО или ВЛЕВО

**СОГИ** и нажмите на кнопку EN-

TER (**) для входа в меню.** 

Выберите раздел Display (Дисплей) при помощи кнопки ВПРАВО )⊠, а затем выбе-<br>рите подраздел Display Wid-<br>gets (Виджеты дисплея) при помощи кнопки ВНИЗ 000.

### **ОСНОВНЫЕ ОПЕРАЦИИ**

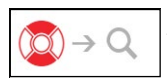

УРОВЕНЬ МАСШТАБИРОВАНИЯ

Нажатием и удерживанием кнопки ВВЕРХ или ВНИЗ 000 на клавиатуре. вы сможете увеличивать или уменьшать изображение.

Текущий масштаб отображается на пиктограмме Масштабирования на Домашнем Экране в правом верхнем углу.

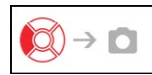

**ФОТОСЪЕМКА** 

Нажмите кнопку ВЛЕВО • (2), чтобы сделать фотографию.

В зависимости от выбранного режима, можно сделать один или несколько снимков. Вы можете выбирать различные режимы фотографирования в Си- стемном меню.

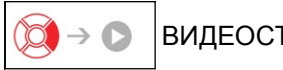

ВИДЕОСЪЕМКА

Нажав на кнопку ВПРАВО , вы сможете запустить запись видео.

### *ПРИМЕЧАНИЕ*

*Ваша съемка автоматически прекратится при заполнении карты памяти или при разрядке батареи.*

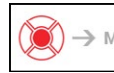

МЕНЮ БЫСТРОГО ДОСТУПА  $\rightarrow$  MENU

Кнопка ENTER  $\Im$  открывает меню и закрывает его при повторном нажатии.

### **МЕНЮ БЫСТРОГО ДОСТУПА**

Меню представляет собой быстрый доступ к целому ряду команд и функций бинокля. Просто нажмите на кнопку ENTER  $\circledR$  из Домашнего экрана. чтобы войти к Меню быстрого доступа.

Иконки, выделенные крас- ным, показывают, какие ко- манды будут выполняться при

нажатии кнопки ENTER ...<br>Выбор пунктов Меню осу-

шествляется кнопками ВЛЕВО и ВПРАВО  $\ddot{\otimes}$ , кроме группы переключателей «Вкл./Выкл.» (Wi-Fi, GPS).

Используйте кнопки ВВЕРХ и

**ВНИЗ ОДЛЯ переключения.** 

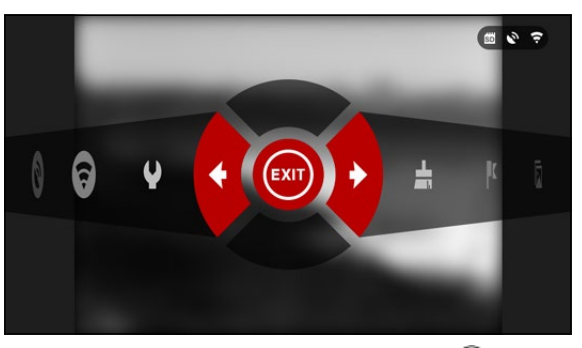

Для включения/выключения функции используйте кнопку ENTER . 00. когда выделен конкретный переключатель. Например, WiFi.

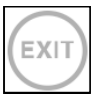

EXIT (ВЫХОД) Выход из Меню.

ФУНКЦИЯ NUC (КАЛИБРОВКА МАТРИЦЫ ПРИБОРА)<br>Данная быстрая команда позволяет выполнить компенсацию неоднородности окружающей среды. Калибровка матрицы прибора необходима для улучшения качества изображения, когда оно искажается под действием<br>различных природных явлений. Например, изменение температуры, продолжительный просмотр теплого объекта, перемещение из одной среды в другую — все это может привести к ухудшению качества изображения. Для того, чтобы очистить изображение, вам нужно при плотно закрытом объективе выбрать ярлык NUC.

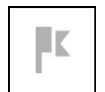

RANGEFINDER (ДАЛЬНОМЕР) Активирует функцию углового дальномера.

GALLERY (ГАЛЕРЕЯ) Предоставляет доступ к библиотеке изображений и видео, которые хранятся на SD-карте.

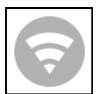

WIFI MODULE (WIFI-МОДУЛЬ) Включить/выключить WiFi.

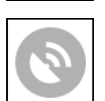

GPS MODULE (GPS-МОДУЛЬ) Включить/выключить GPS.

SYSTEM MENU (СИСТЕМНОЕ МЕНЮ) Предоставляет доступ к различным настройкам и опциям системы.

### **ИСПОЛЬЗОВАНИЕ СИСТЕМНОГО МЕНЮ**

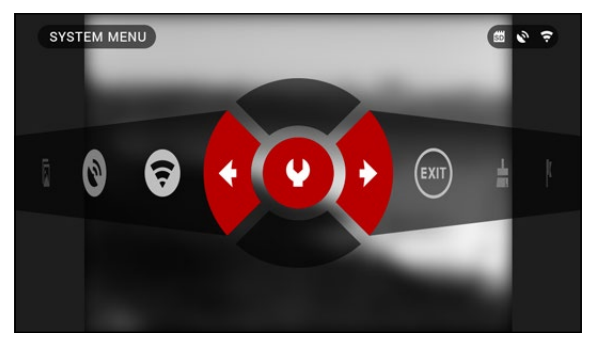

Для входа в Системное меню, следует открыть Меню быстрого доступа, нажав кнопку ENTER . 3атем выберите при помощи кнопок ВПРАВО или ВЛЕВО иконку с изображением гаеч- ного ключа и снова нажмите кнопку  $ENTER$  ...

Системное меню состоит из различных Разделов в верхней части экрана, списка подразделов в центре и справочной информации внизу.

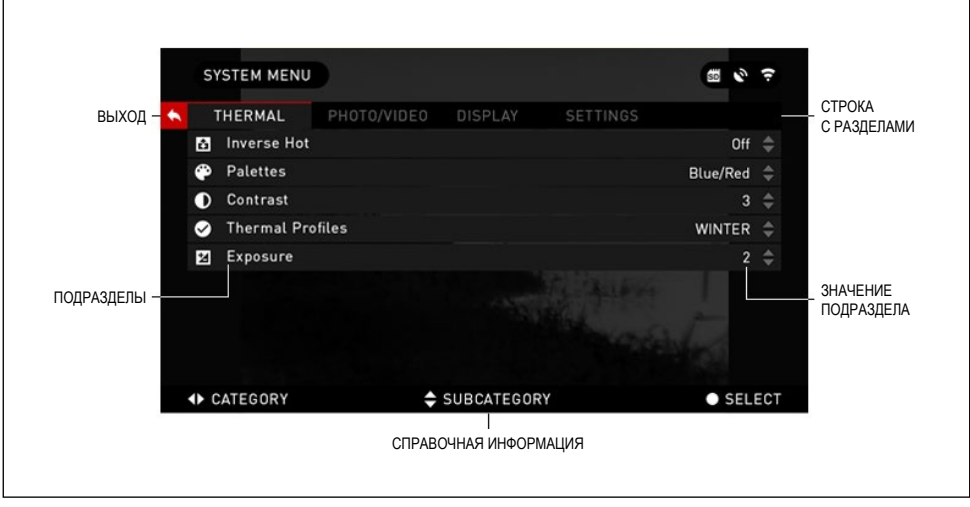

Слева от списка Разделов, вы найдете кнопку ВЫХОД (иконка со стрелкой). Нажав на нее кнопкой ENTER (30), вы вернетесь к Домашнему экрану.

Перемещение между Разделами осуществляется кнопками ВЛЕВО и ВПРАВО <del>∎</del>

Раздел включает подразделы. Для выбора подраздела используйте кнопки ВВЕРХ и ВНИЗ  $\delta$ , а затем нажимайте кнопку ENTER  $\delta$ .

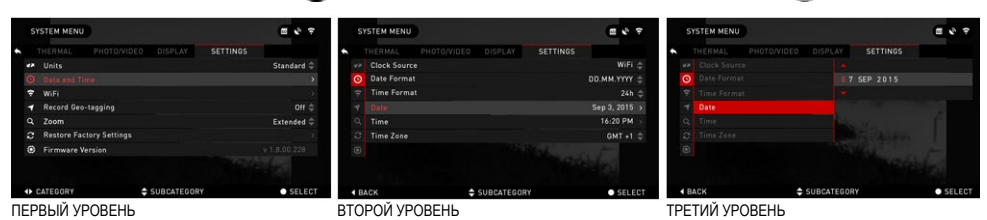

Для изменения определённого значения, необходимо выполнить следующие действия. Выберите нужный подраздел при помощи кно-

пок ВВЕРХ или ВНИЗ $\sqrt[3]{20}$ .

Для выбора определённого значения нажмите кнопку ENTER (после выбора оно станет красного цвета).

Изменяйте значение при помощи кнопок ВВЕРХ и вниз $0\overline{2}0$ 

Для того, чтобы зафикси- ровать новое значение, нажмите кнопку  $ENTER$   $(20)$ .

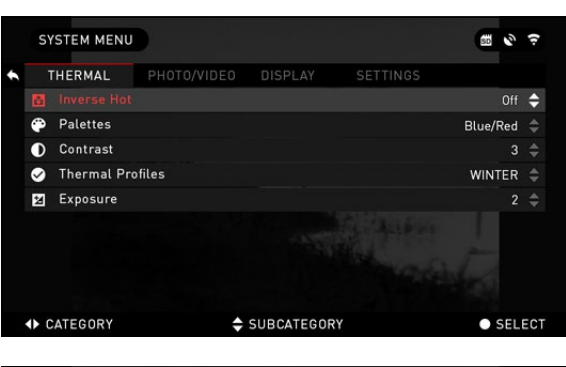

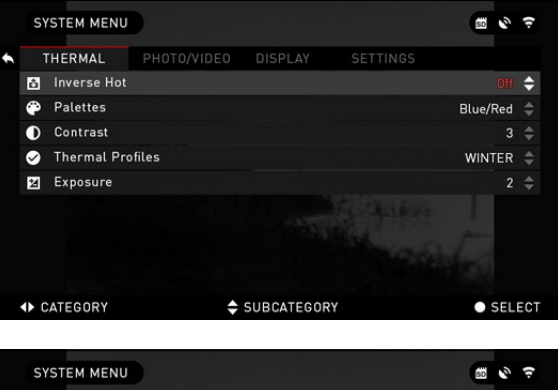

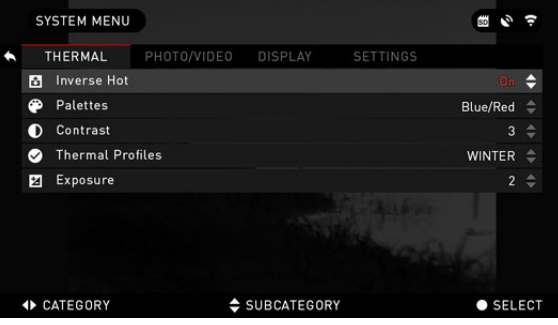

# **ФУНКЦИИ**

### **ФОТО- И ВИДЕОРЕЖИМЫ**

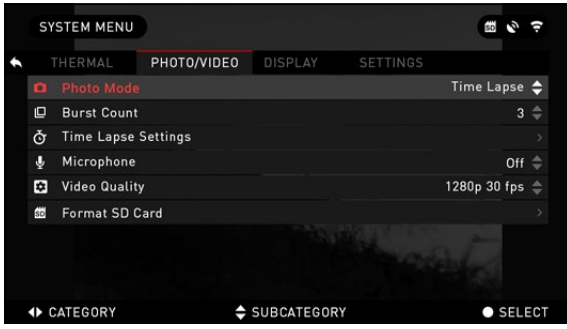

Нажмите кнопку ВЛЕВО , оставаясь на Домашнем экране, чтобы СДЕЛАТЬ ФО-ТОГРАФИЮ. Чтобы это стало возможным, необходимо, чтобы в приборе находилась карта памяти. Все файлы будут храниться на ней.

В зависимости от выбран- ного режима, можно делать один или несколько снимков.<br>Выбирать различные ре-

Выбирать различные ре- жимы фотографирования можно в Системном меню.

Для входа в Системное меню, следует открыть Меню быстрого доступа, нажав кнопку ENTER . 30. Затем выберите с помощью кнопок ВПРАВО или ВЛЕВО **ОФ** иконку с изображением гаечного ключа и снова нажмите кнопку  $ENTER$  $0.000$ 

Предусмотрено три режима фотографирования. Переключение между ними осуществляется в разделе Photo/Video, подраздел Photo Mode.

Используйте кнопки ВВЕРХ или ВНИЗ 000 для переключения между режи-

мами. После выбора нажмите кнопку ENTER  $@0$  для фиксации выбранного режима (после этого значение станет красным).

#### NORMAL (ОБЫЧНЫЙ)

Данный режим по умолчанию позволяет за один раз сделать один снимок.

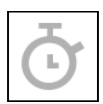

#### TIME LAPSE (ПРОМЕЖУТОК ВРЕМЕНИ)

Промежуток времени — это режим, когда выполняется несколько снимков с каким-то интервалом между ними.

Интервал времени между снимками и количество сделанных снимков можно изменять в Системном меню.

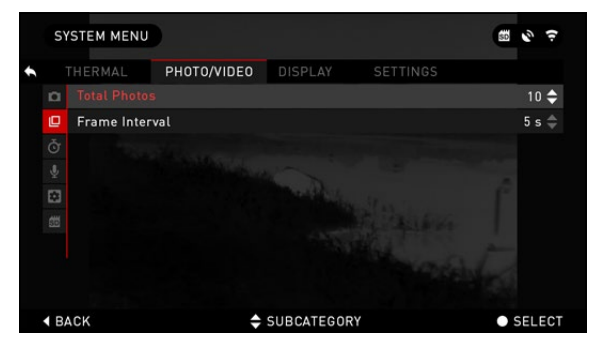

Для внесения изменений выберите раздел Photo/Video в Системном меню и исполь зуйте кнопки ВВЕРХ и ВНИЗ 000 для выбора параметров ре-<br>жима «Промежуток времени».

, Нажмите кнопку ENTER (S)<br>чтобы изменить настройки режима. Когда вы находитесь в данном режиме появляется виджет Time Lapse.

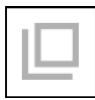

**BURST** (СЕРИЙНАЯ СЪЕМКА)

В этом режиме делается се рия снимков.

Можно выбрать самое луч - шее изображение из группы или разместить изображения последовательно для под робного изучения изменений.

Количество сделанных сним ков в серии может изменяться в Системном меню. Когда вы находитесь в данном режиме, появляется виджет Burst.

Независимо от используе мого режима, после того, как будет сделан снимок, в ниж ней части экрана на несколько секунд появляется его пред варительный просмотр.

Если вы нажмете на кнопку ВПРАВО રേु¶, то начнется запись видео. Нажав на кнопку ВПРАВО ℚ¶ снова, вы оста-<br>новите видеозапись.

#### *ПРИМЕЧАНИЕ*

#### *Во время сильного ветра рекомендуется микрофон выключать.*

Включить/выключить ми - крофон и настроить каче- ство записи видео можно в Системном меню, в разделе Photo/Video.

Для входа в Системное меню, следует открыть Меню быстрого доступа, нажав

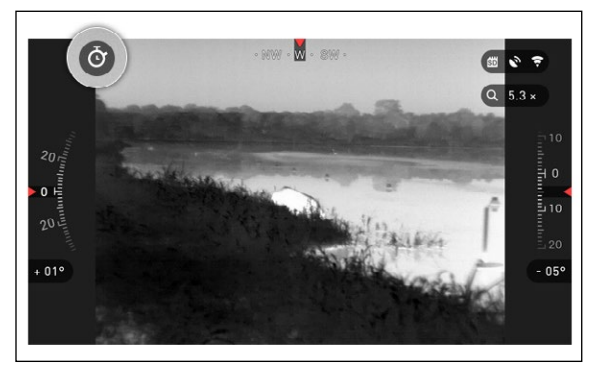

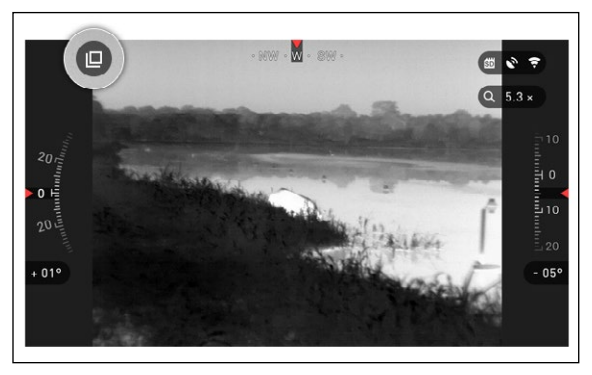

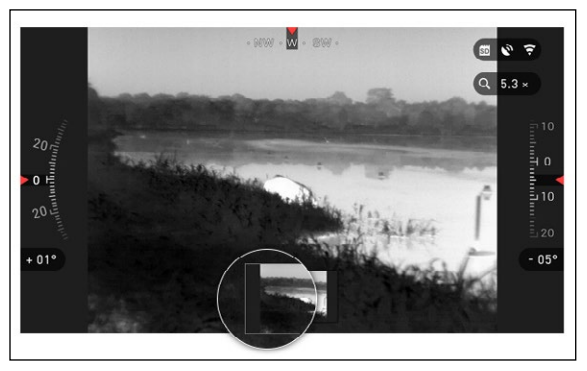

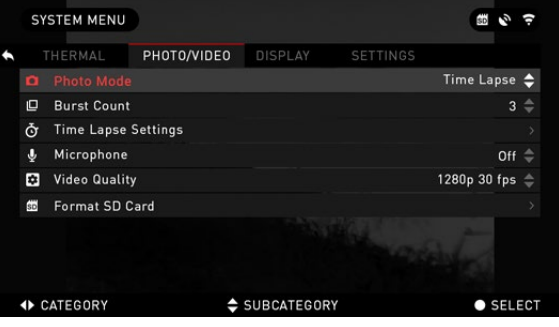

15

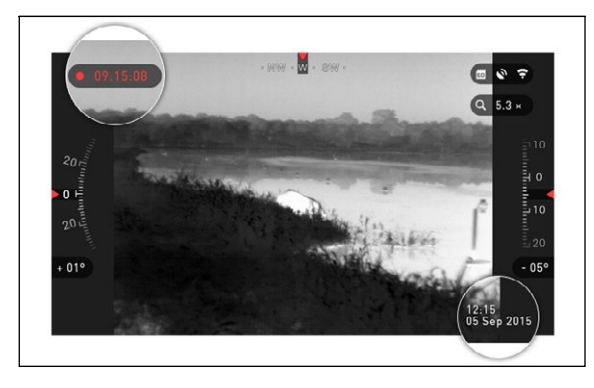

кнопку ENTER . 3атем выберите при помощи кнопок ВПРАВО или ВЛЕВО иконку с изображением гаечного ключа и снова нажмите кнопку ENTER

Чтобы это стало возмож- ным, необходимо, чтобы в устройстве была карта па-<br>мяти

Все файлы будут храниться на ней. Записанное видео вы

сможете найти в Галерее вашего устройства.

Во время записи появляются виджет счетчика и метки времени.

### **ДАЛЬНОМЕР**

Используя высокоточный дальномер, можно быстро оценить расстояние до цели при наличии достаточных сведений о размере этой цели.

#### ДАЛЬНОМЕР

Для его использования выберите иконку флажка из Меню быстрого доступа.

Нажмите на кнопку ENTER  $\widetilde{\mathbb{Q}}^0$  и откроется Основной экран функции даль-

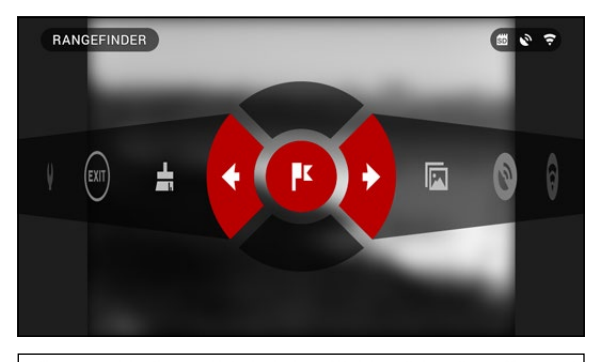

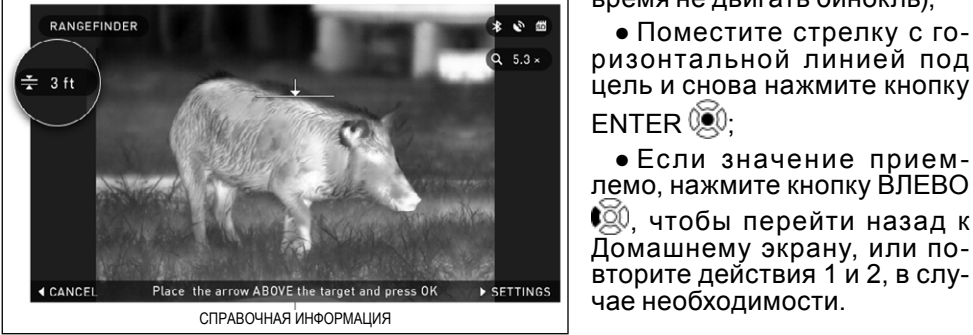

номера.

Для измерения расстояния, выполните следующие действия:

● Поместите стрелку с горизонтальной линией на верх цели, нажмите кнопку ENTER

 и подождите, пока бинокль снимет показания (будет снято несколько показаний, поэтому старайтесь в это время не двигать бинокль);

● Поместите стрелку с го- ризонтальной линией под цель и снова нажмите кнопку  $ENTER \times 0$ 

● Если значение приемлемо, нажмите кнопку ВЛЕВО

¶©0, чтобы перейти назад к<br>Домашнему экрану, или по-

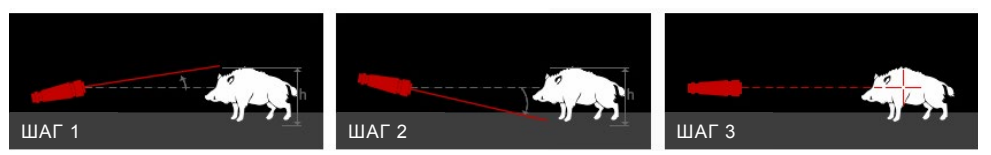

#### *ПРИМЕЧАНИЕ*

#### *Во время процесса измерения, можно увеличивать и уменьшать масштаб, используя стандартные кнопки (ВВЕРХ и ВНИЗ).*

Если высота цели неверна, ее можно изменить:

● нажмите кнопку ВПРАВО

для входа в Меню;

● выберите одну из предварительных установок или введите значение высоты вручную;

• зафиксируйте значение высоты нажатием кнопки **ENTER**  $@0$  **и вернитесь к Ос**новному экрану.

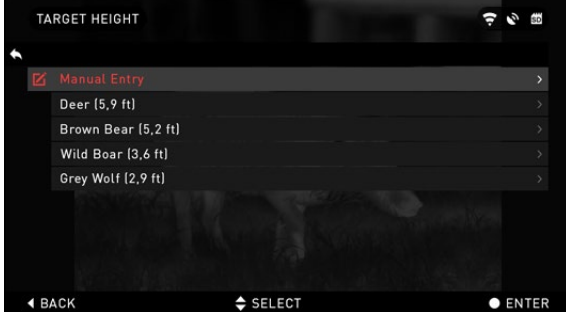

### **ФУНКЦИЯ NUC (КАЛИБРОВКА МАТРИЦЫ ПРИБОРА)**

Это может понадобиться для улучшения качества изображения, когда оно ухудшается вследствие различных изменений окружающей среды.

Существует несколько NUC-таблиц, которые охватывают весь диапазон рабочих температур. Сенсор автоматически выбирает оптимальную та- блицу, основываясь на температуре объекта.

*Пример:* изменение температуры. Если вы наблюдаете конкретный те- плый объект и он перемещается из одного окружения в другое, то качество изображения может ухудшиться.

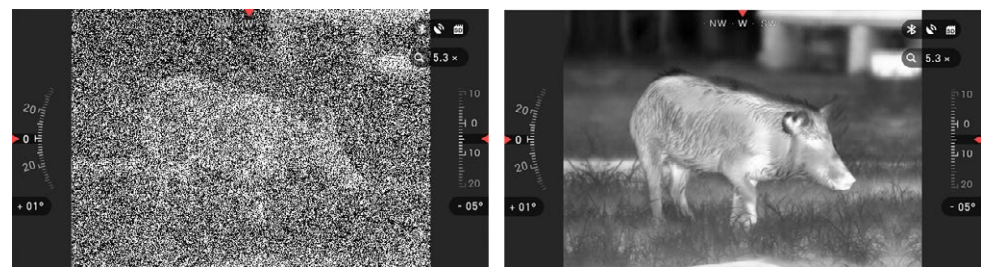

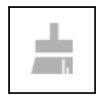

Чтобы сделать сброс изображения, необходимо выполнить команду NUC (Калибровка матрицы) в Меню быстрого доступа при закрытом объективе. Закрыть можно любым не-

прозрачным объектом (крышкой объектива, ладонью, книгой и т. п.).

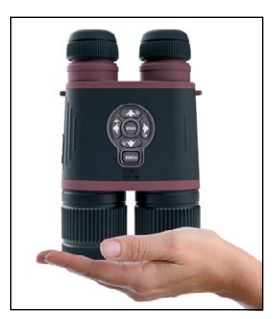

### **ПРОЦЕДУРА КОРРЕКЦИИ ПИКСЕЛЯ**

Процедура коррекции пикселя предназначена для исправления «битых» менения окружающей среды или изображения. Они могут быть белыми или черными и остаются неизменными и/или нечувствительными.

Для коррекции «битых» пикселей нужно войти в Системное меню. Для этого откройте Меню быстрого доступа клавишей ENTER @ и выберите с помощью клавиш ВПРАВО/ВЛЕВО **Матнить с гаечным ключом. Затем опять** нажмите клавишу ENTER 000 и войдите в меню. Потом выберите вкладку Thermal (Настройки изображения), а в ней — пункт Pixel Correction (Коррекция пикселей). Далее выбирайте Manual Correction (Ручная коррекция).

На дисплее в левом верхнем углу появится надпись Pixel Correction (Кор-<br>рекция пикселей), а в центре экрана — квадрат с мигающей точкой. Исполь-<br>зуйте клавиши навигации для перемещения прицельной метки к «битому» пикселю. Если трудно навести на пиксель, нуждающийся в корректировке,

нажмите кнопку ENTER  $\mathcal{O}(n)$  и выберите масштаб. Используйте кнопки ВВЕРХ/

ВНИЗ 000 для увеличения и уменьшения масштаба зоны с «битым» пикселем, чтобы выделить его. После того как вы выделили «битый» пиксель, нажмите кнопку ENTER  $\widetilde{00}$ , чтобы выйти из функции масштабирования.

Как только прицельная метка будет расположена над «битым» пикселем, нажмите на кнопку ENTER (20 и выберите Save (Сохранить). Это должно исправить пиксель.

#### *ПРИМЕЧАНИЕ*

*Если после того, как вы сделали процедуру, описанную выше, «би- тый» пиксель не был исправлен, попытайтесь повторить эти дей- ствия с пикселем, непосредственно примыкающим к «битому».*

### **СИСТЕМНОЕ МЕНЮ**

### **THERMAL (НАСТРОЙКИ ИЗОБРАЖЕНИЯ)**

INVERSE HOT (Инверсия горячего) — при отображении меняются местами холодные и горячие оттенки.

PALETTES (Цветовые палитры) — диапазон цветов, используемых при отображении.

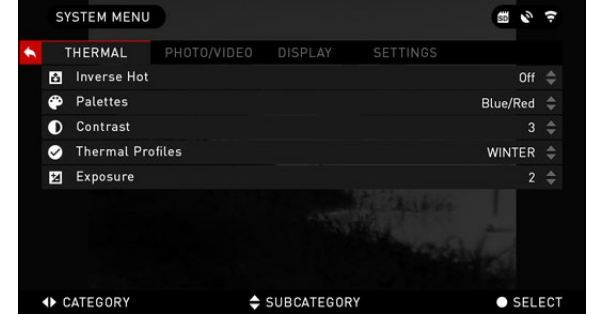

CONTRAST (Контраст) — настройка разности в яркости и цветах, чтобы сделать объект более различимым.

### **ФОТО/ВИДЕО**

PHOTO MODE (Фото режим) включает в себя следующие режимы:

• Single — делается одна фотография;

• Time Lapse — несколько фотографий через заданные интервалы времени;

● Burst — серия из нескольких фотографий за одну секунду (до десяти).

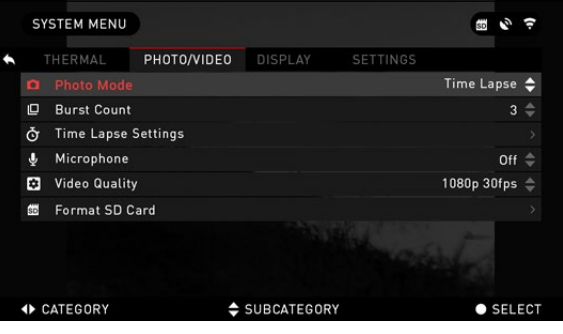

BURST COUNT — количество фотографий в секунду (от 2 до 10).

TIME LAPSE SETTINGS (Установки режима Time Lapse)

- $\bullet$  Total Photos задается количество фотографий в серии (2 10).
- Frame Interval задается интервал между снимками  $(2 15$  с).

MICROPHONE (Микрофон) — запись звука (On/Off — Вкл./Выкл.).

VIDEO QUALITY (Качество видео) — может быть 1280x960 при 30 кадрах/с.

FORMAT SD CARD (Форматирование SD-карты) — после того как вы выберите данный пункт, появится диалоговое окно с предложением о форматировании карты памяти.

#### *ПРИМЕЧАНИЕ*

*Помните, что форматируя карту памяти MicroSD, вы теряете всю информацию на ней, в том числе фото и видео.*

### **НАСТРОЙКИ ДИСПЛЕЯ**

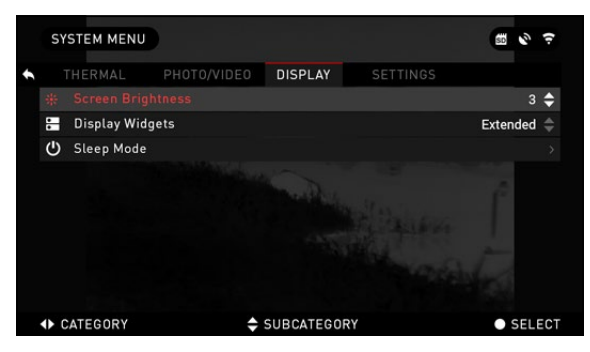

SCREEN BRIGHTNESS (Яр- кость экрана) — меняется от 1 до 5, где 1 — минимальная яркость, а 5 — максимальная<br>яркость. Рекомендуется использовать настройки регули-<br>ровки яркости в течение дня для достижения максималь- ной производительности.

DISPLAY WIDGETS (Экран- ные виджеты) — позво - ляет отключить несколько экранных виджетов: наборы

Minimal/Extended (Минимальный/Расширенный).

SLEEP MODE (Режим ожидания).

Режим ожидания активируется при неиспользовании бинокля в течение установленного периода времени (например: 1—60 мин.). Во время Режима ожидания дисплей и некоторые датчики отключаются.

Для того, чтобы выйти из Режима ожидания и вернуться обратно к обычной работе, просто сдвиньте прибор или нажмите на любую из кнопок.

● Mode — включает/выключает (ON/OFF) Режим ожидания.

● Hibernation Time (Спящий режим или режим сна) — время бездействия, по- сле которого бинокль переходит в Режим ожидания (может быть от 1 до 60 мин.).

### **НАСТРОЙКИ**

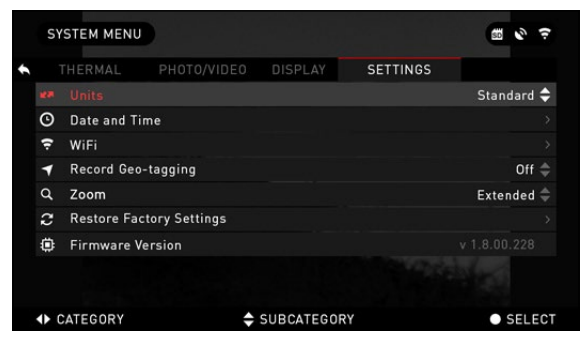

UNITS (Единицы измере-<br>ния) — могут быть Метриче-<br>скими (Metric) или Стандарт-<br>ными (Standard).

DATE AND TIME (Установка даты и времени):

• Clock Source (Источник синхронизации времени) выбор источника времени для повышения точности (вручную, WiFi или GPS).

е вы сатесову в фере формати формати формати форматами у форматами у форматами у сатесову форматами у у судать<br>Матами YYYY-MM-DD (ГГ-<br>ГГ-ММ-ДД), ММ-DD-YYYY (ММ-ДД-ГГГГ), DD-ММ-YYYY (ДД-ММ-ГГГГ).

● Time Format (Формат времени) — 24-часовой или 12-часовой формат отображения времени.

- Date (Дата) ввод даты.
- Time (Время) ввод времени.

● Time Zone (Часовой пояс) — выбор географического региона со своим стандартным временем.

WiFi — значения не изменяются.

- SSID (Идентификатор SSID).
- Password (Пароль).
- MAC Address (МАС-адрес).

RECORD GEO-TAGGING (Запись гео-тегов) — запись географических ме- ток во время записи видео. ON/OFF (Вкл./Выкл.).

– ZOOM (Масштабирование) — позволяет выбирать различные типы масштабирования — Standard (Стандартное оптическое), Extended (Расширенное электронное). Вариант Extended (Расширенный) добавляет к оптиче-<br>скому приближению е

Однако, предупреждаем, что при таком значительном приближении вы заметите сильную пикселизацию изображения.

RESTORE FACTORY SETTINGS (Восстановление заводских настроек) позволяет возвратить настройки в положение по умолчанию.

FIRMWARE VERSION (Версия прошивки) — показывает текущую версии прошивки вашего устройства. Мы рекомендуем вам зарегистрировать ваше<br>устройство на нашем сайте (www.atneu.com). После регистрации вы всегда будете получать по электронной почте сообщения о выходе новых версий про-<br>шивки. Мы постоянно работаем над новыми функциями приборов, над улуч-<br>шением их характеристик. над внесением конструктивных улучшений. которые предоставляем вам на бесплатной основе посредством обновлений прошивки.

# **ОБРАЩЕНИЕ С ПРИБОРОМ**

### **ПРЕДУПРЕЖДЕНИЯ И МЕРЫ ПРЕДОСТОРОЖНОСТИ**

● Не забывайте выключать устройство, если оно не используется. Если вы планируете его не использова́ть более 10 дней, выньте батаре́и.<br>● Нельзя разбирать, ронять, открывать, давить, изгибать, деформиро-

вать, прокалывать, разрезать, разогревать в микроволновой электропечи, сжигать, красить или вставлять посторонние предметы: все это приведет к аннулированию вашей гарантии.

- Закрывайте объектив крышкой, когда вы не пользуетесь биноклем.
- Избегайте контакта прибора с пылью, паром и газом.

● Прибор содержит натуральную латексную резину, которая может вы- звать аллергическую реакцию.

● Бинокль представляет собой точный электронно-оптический прибор, с которым необходимо бережно обращаться.

● Не царапайте внешнюю поверхность линз, не дотрагивайтесь до них пальцами.

#### *ВНИМАНИЕ!*

*Несоблюдение данных инструкций по технике безопасности может привести к повреждению устройства!*

# **МОБИЛЬНЫЕ ПРИЛОЖЕНИЯ**

Используя приложение ATN Obsidian, вы сможете дистанционно управ- лять биноклем и использовать его, как видоискатель. Подключите телефон или планшет и просматривайте всё синхронно на его экране.

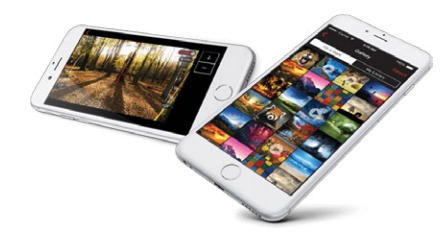

Хотите просмотреть, что вы записали на данный момент? Легко! Подключитесь к приложению через Wi-Fi, откройте Gallery<br>(Галерею) и просматривайте ваши последние видеозаписи. Все ваши фотографии и видео в вашем полном распоряжении.

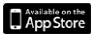

Приложение iOS

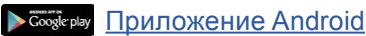

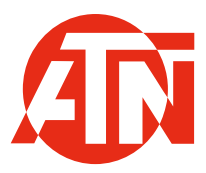

Для обслуживания покупателей и технической поддержки, пожалуйста, свяжитесь с нами

#### **American Technologies Network Corp.**

1341 San Mateo Avenue, South San Francisco, CA 94080 Телефон: 800-910-2862, 650-989-5100 E-mail: service@atncorp.com

**www.atncorp.com**

©2016 ATN Corporation